## **How to obtain the Performance Data Export File from the**

## **Autonomous Rancher App**

- 1. Go over your herd inventory prior to starting the transfer to ensure all animals you are wanting to transfer are identified under their respective breed association
- 2. Then navigate to the Ranch Tools sidebar and from the drop-down menu select the associations tab

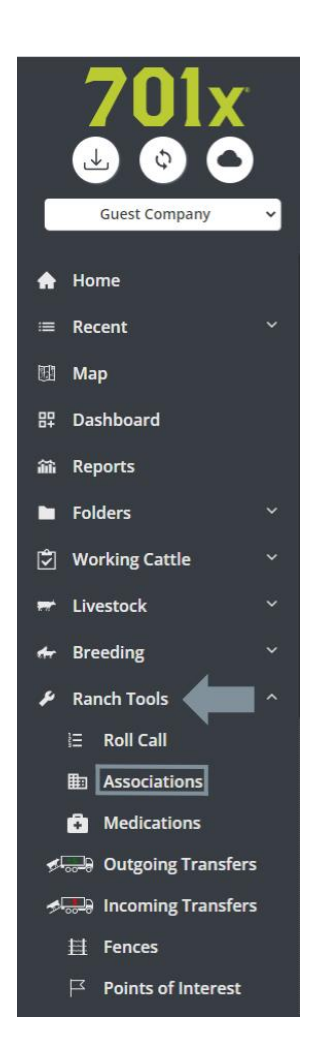

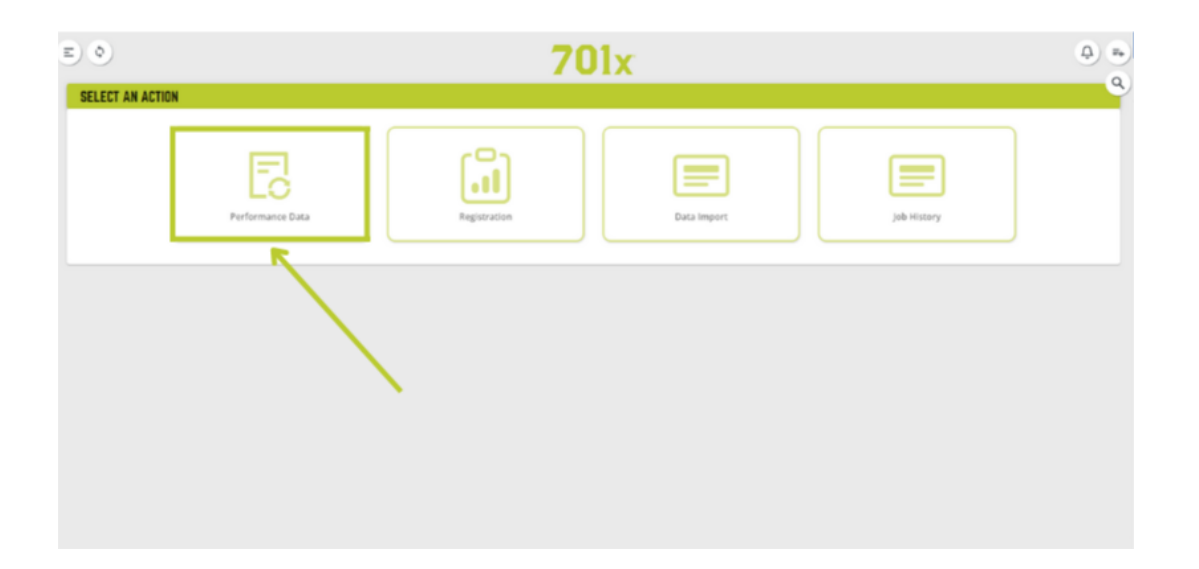

3. Now hit the Performance Data button and you should be redirected to the export page

- 4. Select your designated association and input your association member code along with your desired data to transfer. Ex: Weaning Weight (WW)
- 5. The system will now compile a report of all possible animals that hold the criteria of

your chosen breed association (this may take a couple seconds)

6. Once the report is done you should get a list of all animals eligible to be exported. You can either accept all or manually deselect individual animals from the list. Once you are satisfied hit the next button

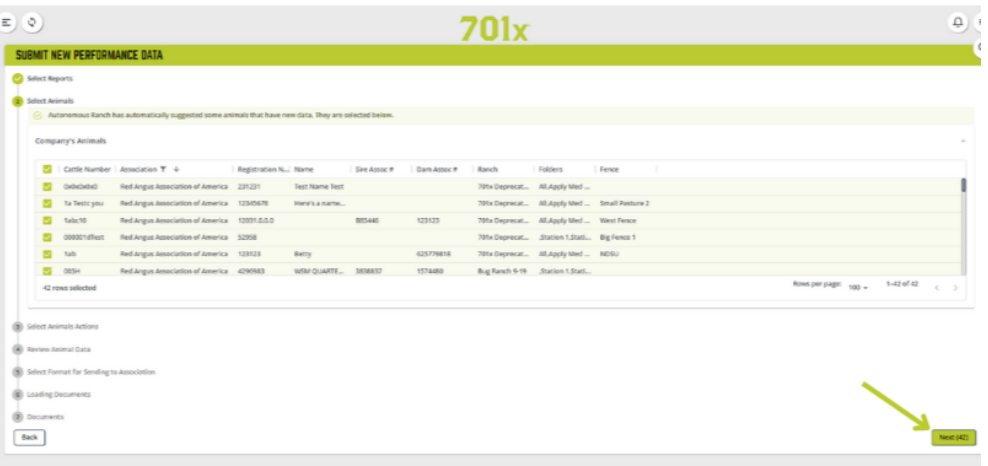

7. You can now manually deselect any animals that you may not want to export in this spreadsheet. You can also double click on editable fields in the chart to fill in any missing information you want included in the export file. When done hit next

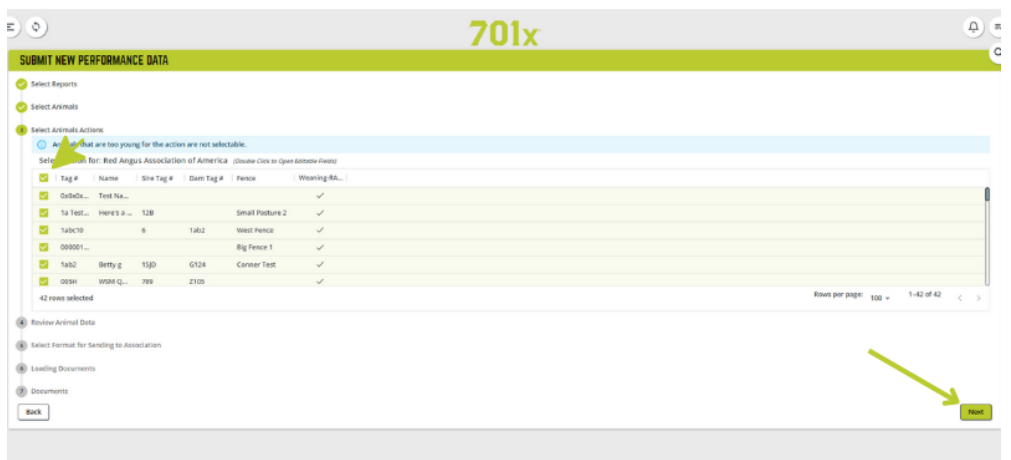

8. The next page is a quick review making sure all fields like registration numbers, tattoo numbers, and DOB is correct for each individual animal. If wrong hit the back button and change the information in the previous window. If correct hit next again

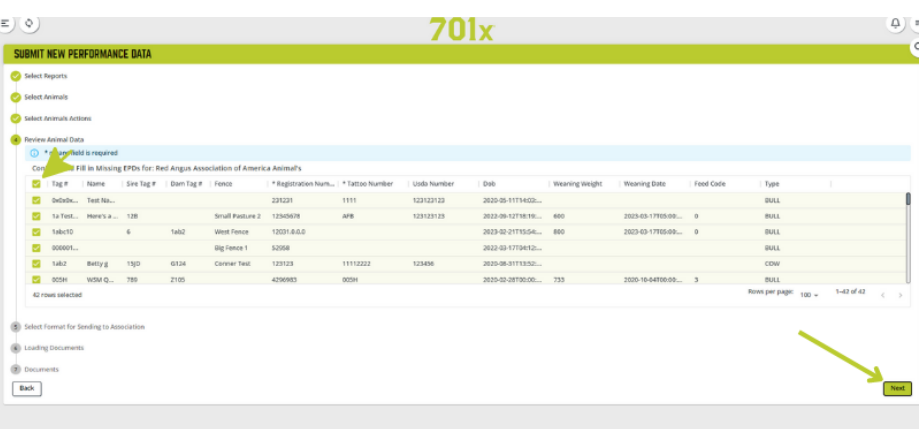

9. You should be directed to a page with the format file for the export. Excel/Spread Sheet

 $\hat{(\mathbf{c})}$  $\widehat{\mathbf{A}}$ ) (  $701x$ SUBMIT NEW PERFORMANCE DATA Select Reports Select Animals Select Animals Actions **Deview Animal Data** Select Format for Sending to Association<br>Red Angus Association of America K **B** Loading Generate Documents  $\overline{a}$  to  $\begin{tabular}{|c|c|} \hline \textbf{Back} \\ \hline \end{tabular}$ 

should be auto selected, simply just hit the next button

If any other file format other than EXCEL/SPREAD SHEET shows up, please contact 701x

immediately and quit the transfer

- 10. The app should now be compiling your data into the file. This can take a couple of minutes depending on the number of animals in each transfer. DO NOT EXIT OUT OF THE TRASFER WINDOW OR APP.
- 11. Once complete the file will be automatically downloaded to the cloud however, we suggest clicking on the file and copying it to your laptop or desktop so you can view the file and make sure all animals were transferred.

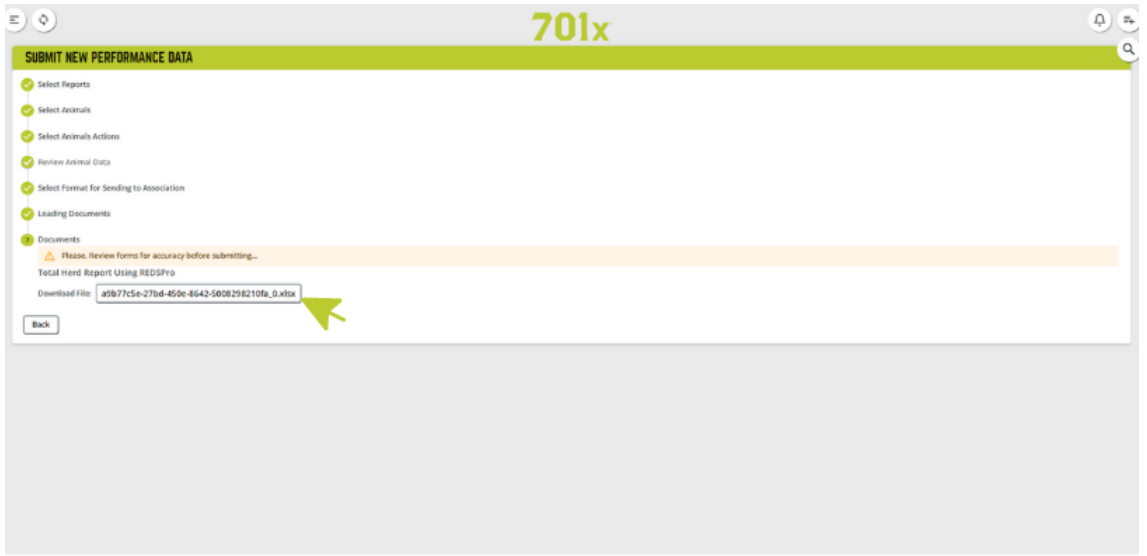

12. For information on how to transfer these files into your breed associations please see your specific breed association guide on our website. If further assistance is needed, please give us a call at 1(800)444-7019 and a representative will be happy to speak with you.